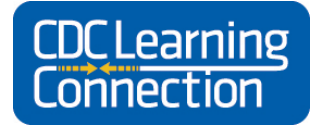

*Where the public health community goes to learn* <http://www.cdc.gov/learning>

## **Adding CDC TRAIN to your Groups on TRAIN**

If you already have an account on TRAIN through another affiliate site, such as a state or the Medical Reserve Corps (MRC), CDC will act like an additional "layer" to your existing groups and will not change your primary TRAIN site. Adding CDC to your TRAIN groups will give you access to additional CDC resources, training plans, discussion boards, special announcements, and additional Community of Practice (CoP) features only visible to members of the CDC TRAIN group.

1) To add CDC to your TRAIN groups, log into TRAIN via your own affiliate portal. Select **My Account**.

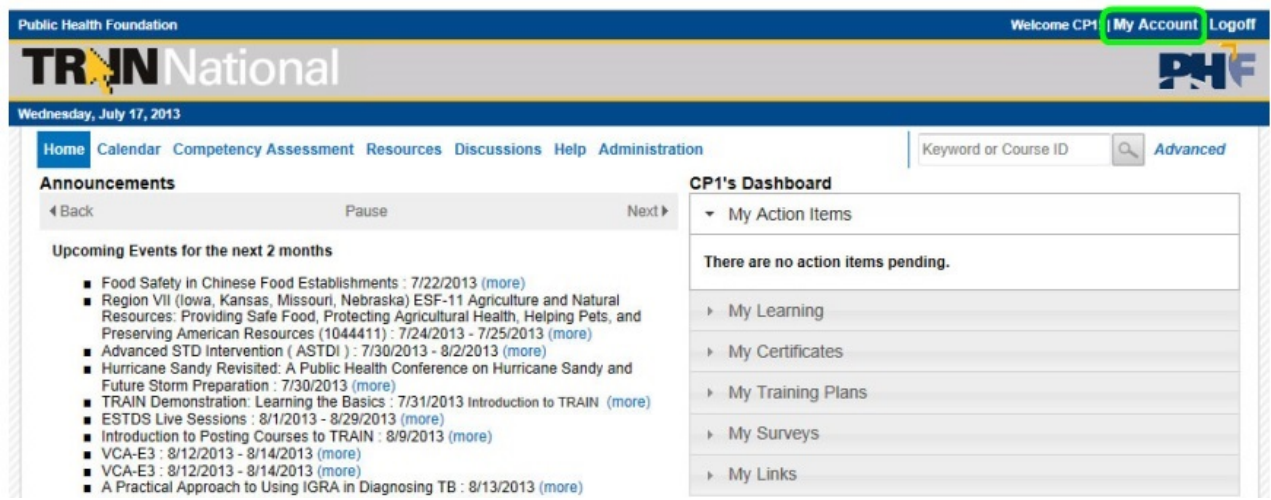

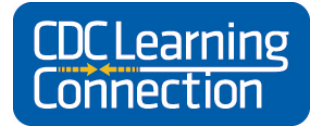

*Where the public health community goes to learn* <http://www.cdc.gov/learning>

2) Select the tab **Groups**, then select your **State Portal Groups** (or primary portal), **MRC Groups** – only if you are a member of the Medical Reserve Corps (if you are not in the MRC, skip this selection), and **CDC Groups**. **If you do not select your state's TRAIN portal, you will not have access to your state's announcements and state or local specific content.** REMEMBER – you MUST select at least one TRAIN portal to create your account! CDC TRAIN recommends that you select your state portal first, and then add MRC (if applicable) and CDC groups.

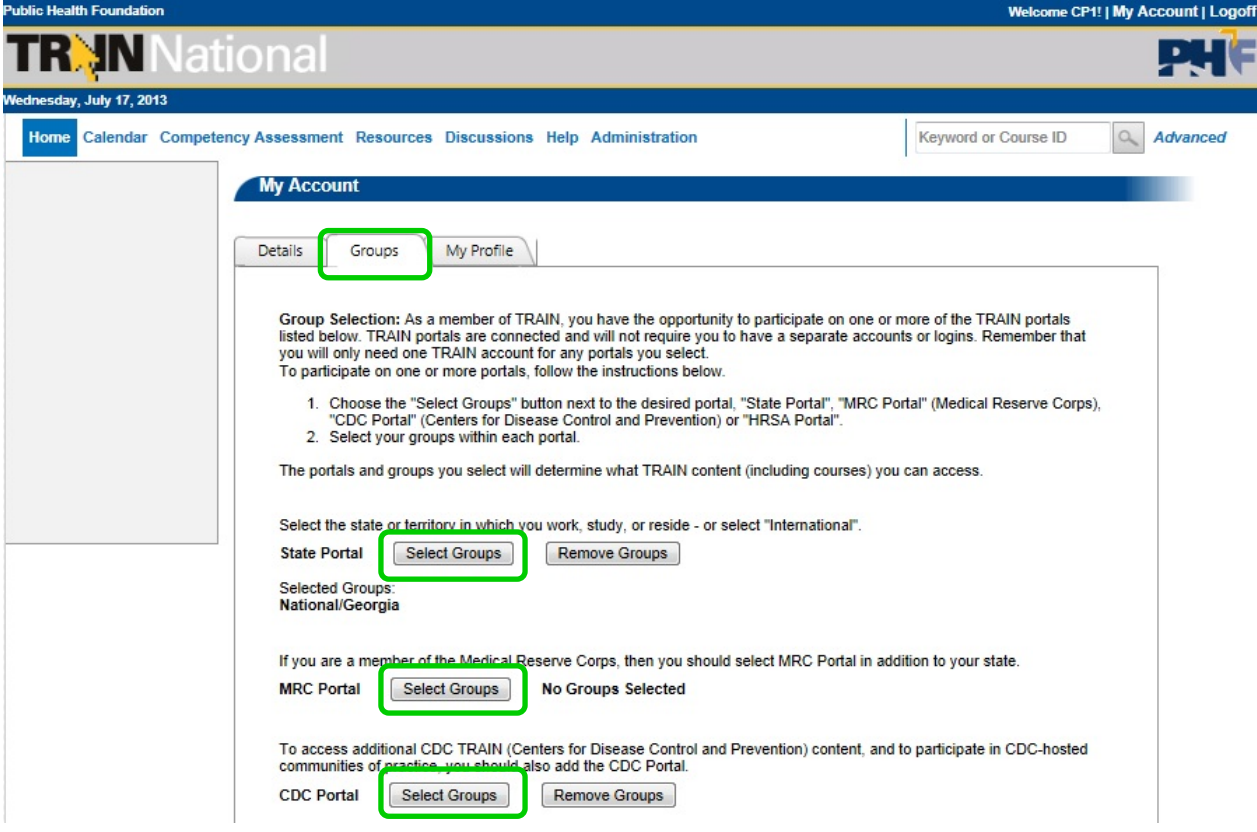

Follow the instructions on the page:

**Group Selection:** As a member of TRAIN, you have the opportunity to participate on one or more of the TRAIN portals listed below. Train portals are connected and will not require you to have a separate accounts or logins. Remember that you will only need one TRAIN account for any portals you select. To participate on one or more portals, follow the instructions below.

- 1. Choose the "Select Groups" button next to the desired portal, "State Portal", "MRC Portal" (Medical Reserve Corp), or "CDC Portal" (Center for Disease Control and Prevention).
- 2. Select your groups within each portal.

The portals and groups you select will determine what TRAIN content (including courses) you can access.

**To change your TRAIN groups in the future, simply return to My Account, Groups tab and click on Remove Groups to exit a portal or Select Groups to make changes to groups within a chosen portal. You must click on the Save & Back button at the bottom of the group selection page for your changes to be recorded in TRAIN.**

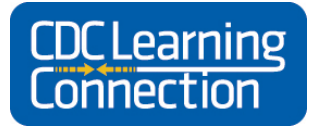

*Where the public health community goes to learn* <http://www.cdc.gov/learning>

3) To add CDC groups, click on the **CDC Portal Select Groups** button. Select one or more of the **CDC TRAIN Communities of Practice**, and then click the **Submit** button. CDC TRAIN's Communities of Practice (CoP) groups will allow for more targeted content (not to keep anything hidden but rather to keep your TRAIN experience more relevant and less cluttered!). Each CDC TRAIN CoP has its own Resources folder and Discussion Board for your participation. If you would like to form additional CDC TRAIN CoPs, email [train@cdc.gov.](mailto:train@cdc.gov)

*NOTE: Selecting the Advanced assignment mode will allow you to select multiple Communities of Practice (CoP), if you wish. You can change or add CoP groups in the future by repeating this group selection process.*

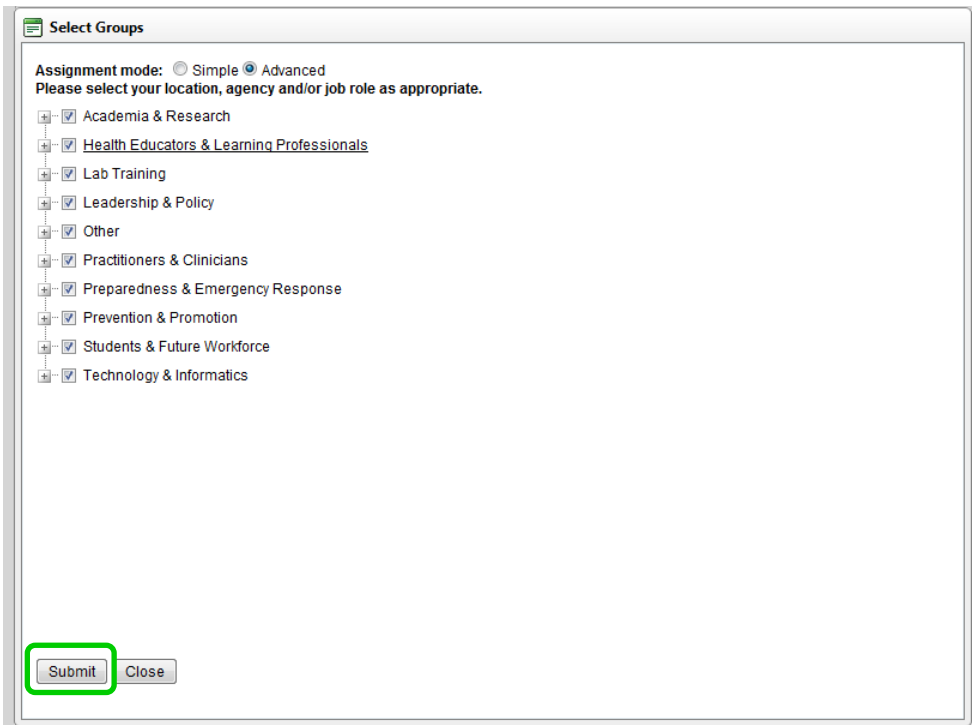

- 4) Click the **Save & Back** button at the bottom of the TRAIN group selection page to save your TRAIN grouping structure.
- 5) **Welcome to the CDC TRAIN Group!** Look for Resources and Discussion Boards now made visible (most are marked with "CDC - " in their label). CDC TRAIN content will appear **in addition to** the TRAIN content you already see, according to your TRAIN affiliate site.

Thank you for your participation in **CDC TRAIN**! We look forward to providing you with high-quality, relevant, and timely content. If you have any questions, suggestions, or concerns, please email the CDC TRAIN Administrator at [train@cdc.gov](mailto:train@cdc.gov) or post your thoughts on the **CDC TRAIN Suggestion Box** in the CDC TRAIN Discussion Boards.